## **7. Оформление заказа**

# **7.1. Десктоп**

### Сейчас:

[https://www.figma.com/file/AdfK4NFwNAjjFHImuPh5gN/new.playply.ru?node](https://www.figma.com/file/AdfK4NFwNAjjFHImuPh5gN/new.playply.ru?node-id=2372%3A163)[id=2372%3A163](https://www.figma.com/file/AdfK4NFwNAjjFHImuPh5gN/new.playply.ru?node-id=2372%3A163)

### Макет:

[https://www.figma.com/file/AdfK4NFwNAjjFHImuPh5gN/new.playply.ru?node](https://www.figma.com/file/AdfK4NFwNAjjFHImuPh5gN/new.playply.ru?node-id=2171%3A2936)[id=2171%3A2936](https://www.figma.com/file/AdfK4NFwNAjjFHImuPh5gN/new.playply.ru?node-id=2171%3A2936)

7.1.1. Хлебные крошки. Должно быть только "/ Оформление заказа".

7.1.2. Чек-бокс согласия с Политикой конфеденциальностии, должен быть как в макете.

7.1.3. Правый блок с товарами. (См. макет)

7.1.3.1. Цвет - с большой буквы.

7.1.3.2. Количество в "шт."

7.1.4. Личные данные. (См. комментарии в макете в Figma)

7.1.4.1. Город (населенный пункт) - Подставляется автоматически по ip клиента.

7.1.4.2. Здесь же саджест - подсказка из справочника, при наборе названия (после 3-ей буквы).

7.1.5. Выбрать способ доставки

7.1.5.1. Курьером. Выбран по умолчанию.

Особенность (см. комментарий в Figma - №7)

В правом блоке, зеленой информационной плашке, Доставка:

В случае выбора способа доставки - "Курьером", стоимость доставки указывается "–" (прочерком), т.к. стоимость рассчитывается

индивидуально и на момент формирования заказа не может быть известна.

#### 7.1.5.2. Самовывоз.

См. макет:

[https://www.figma.com/file/AdfK4NFwNAjjFHImuPh5gN/new.playply.ru?node](https://www.figma.com/file/AdfK4NFwNAjjFHImuPh5gN/new.playply.ru?node-id=2171%3A3633)[id=2171%3A3633](https://www.figma.com/file/AdfK4NFwNAjjFHImuPh5gN/new.playply.ru?node-id=2171%3A3633)

Особенность (см. комментарий в Figma - №10)

В правом блоке, зеленой информационной плашке, Доставка:

В случае выбора способа доставки - "Самовывоз", стоимость доставки указывается "0"

7.1.6. Адрес доставки. Убираем индекс.

7.1.7. Кнопка "Перейти к оплате".

Клик по кнопке "Перейти к оплате" - переход на страницу Оплаты 10- 02 PP 1366x910 payment v02-1

7.1.8. Кнопка "Разместить заказ"

После клика по кнопке "Разместить заказ", пользователю показывается сервисное сообщение в PopUp PopUP — iPad Pro portrait — service message - review added и ему на указанную почту отсылается вся информация по заказу

### **7.2. Мобайл.**

Смотри макет:

[https://www.figma.com/file/AdfK4NFwNAjjFHImuPh5gN/new.playply.ru?node](https://www.figma.com/file/AdfK4NFwNAjjFHImuPh5gN/new.playply.ru?node-id=2374%3A0)[id=2374%3A0](https://www.figma.com/file/AdfK4NFwNAjjFHImuPh5gN/new.playply.ru?node-id=2374%3A0)

7.2.1. Хлебные крошки, должны присутствовать. См. макет.

#### 7.2.2. Плашка со стоимостью заказа.

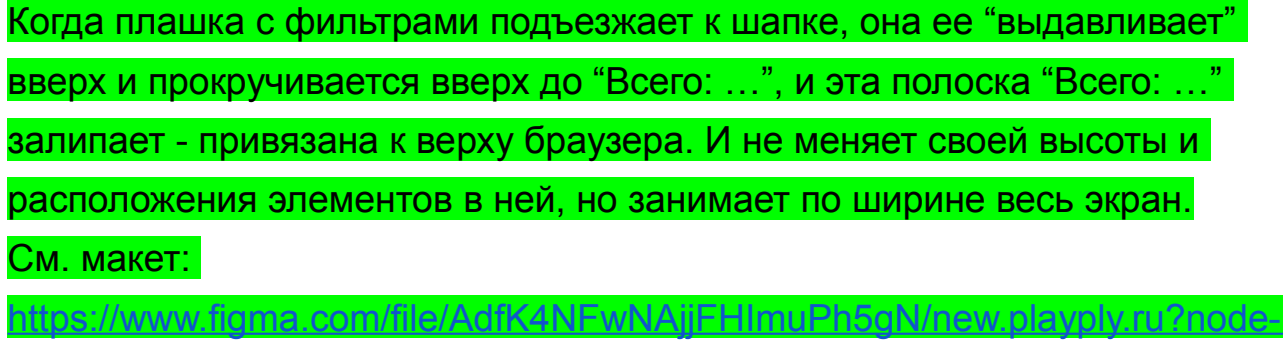

[id=2374%3A185](https://www.figma.com/file/AdfK4NFwNAjjFHImuPh5gN/new.playply.ru?node-id=2374%3A185)